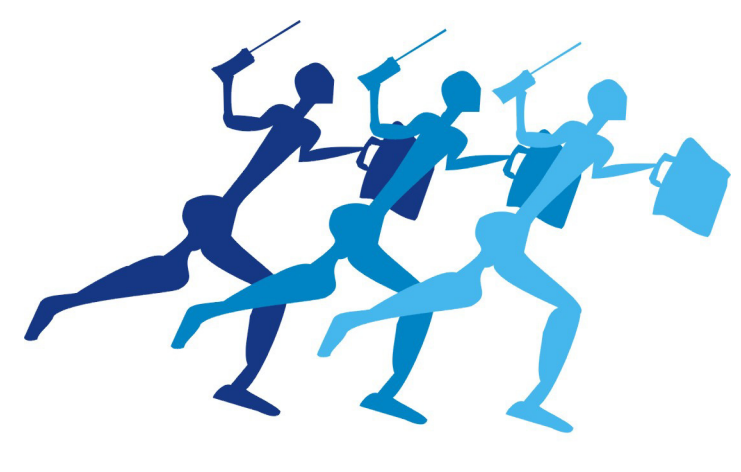

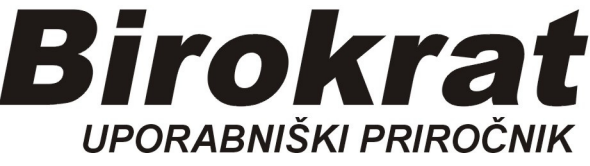

**Segmentno navodilo za ogled** 

 **Blagovno-materialne (SKLADIŠČNE) kartice posameznega artikla (gibanje zaloge artikla)** 

## **Ogled gibanja posameznega artikla, prevzemi, prodaje, odpisi,…**

## *Skladišče-Blagovno materialna kartica*

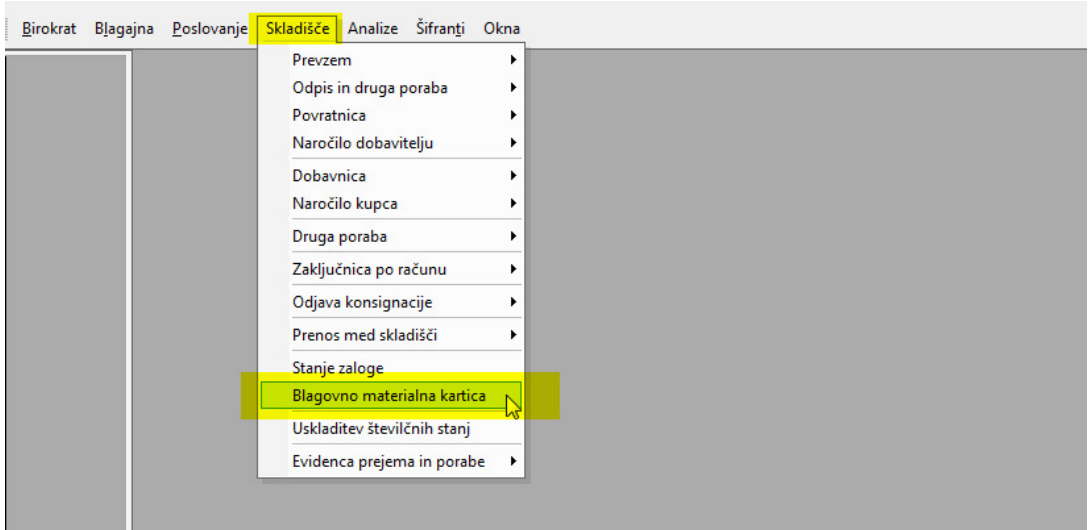

## Pritisnemo gumb …

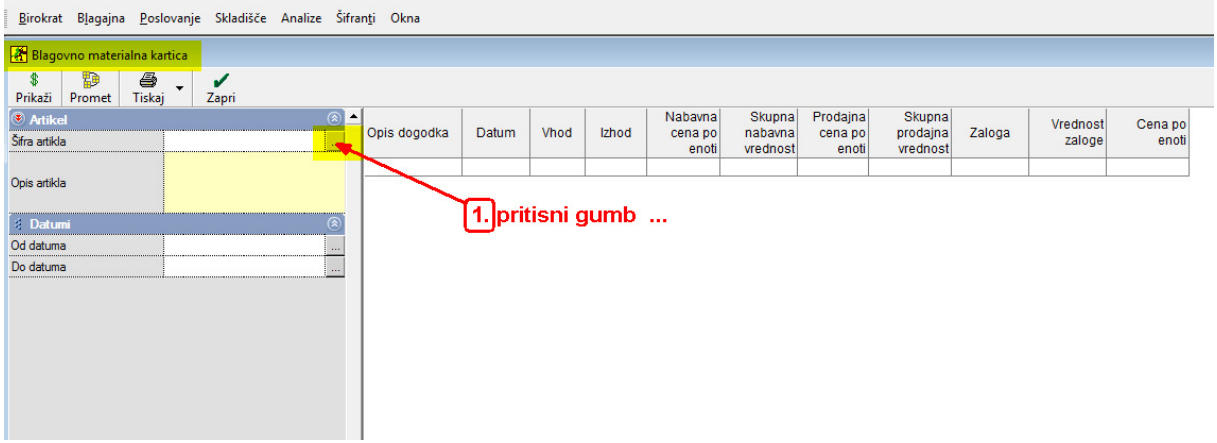

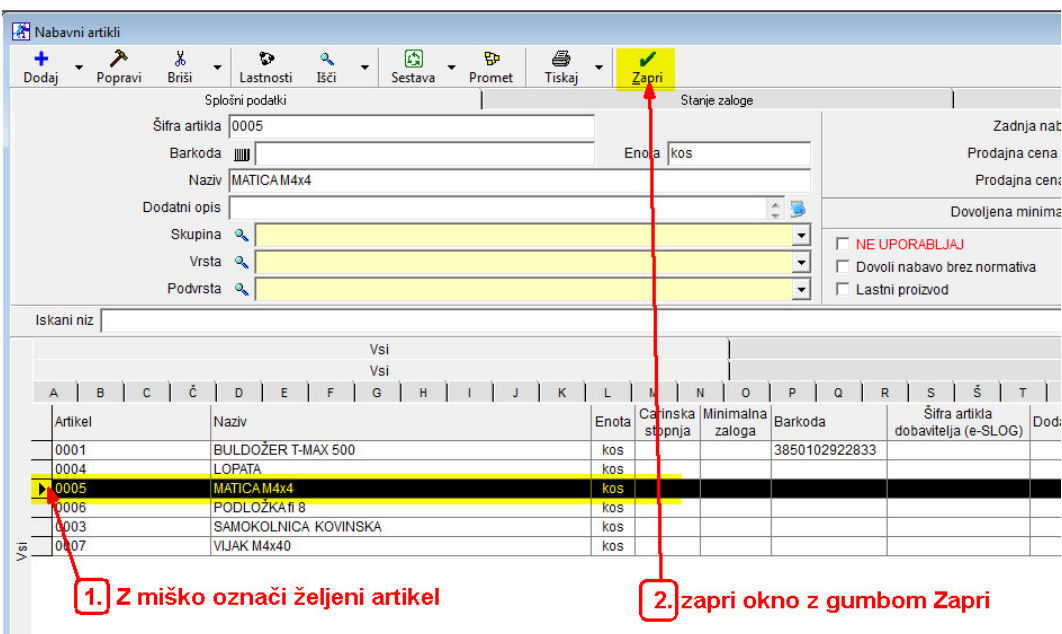

Odpre se Šifrant artiklov, z miško izberemo pravega, zapremo z gumbom Zapri

V oknu Blagovno materialna kartica se pojavi izbrani artikel Pritisnemo gumb *Prikaži:*

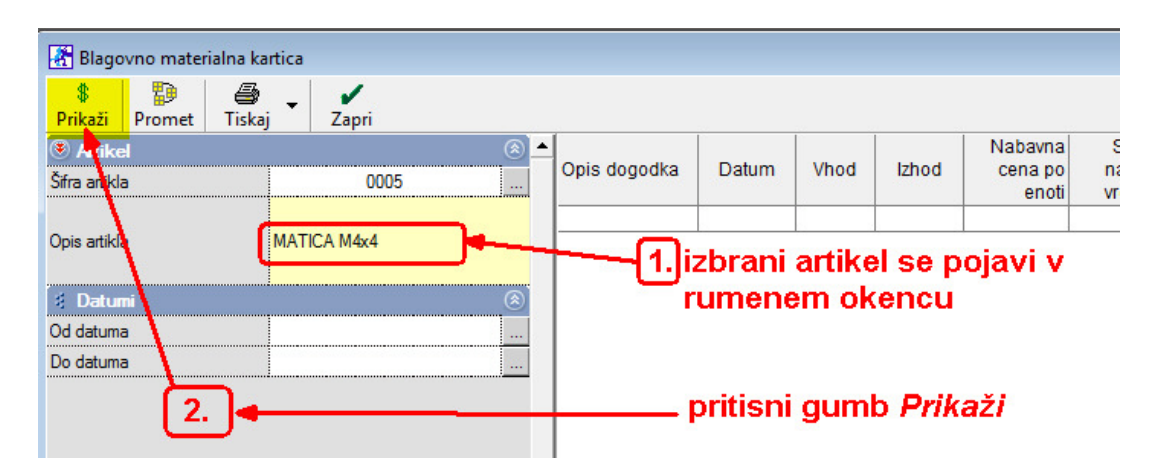

Prikaže se nam gibanje zaloge izbranega artikla z vsemi potrebnimi podatki:

## **PRIMER:**

Imamo tri prevzeme od dobavitelja, ter prodajo, tudi odpis, vse vodeno kronološko z datumi

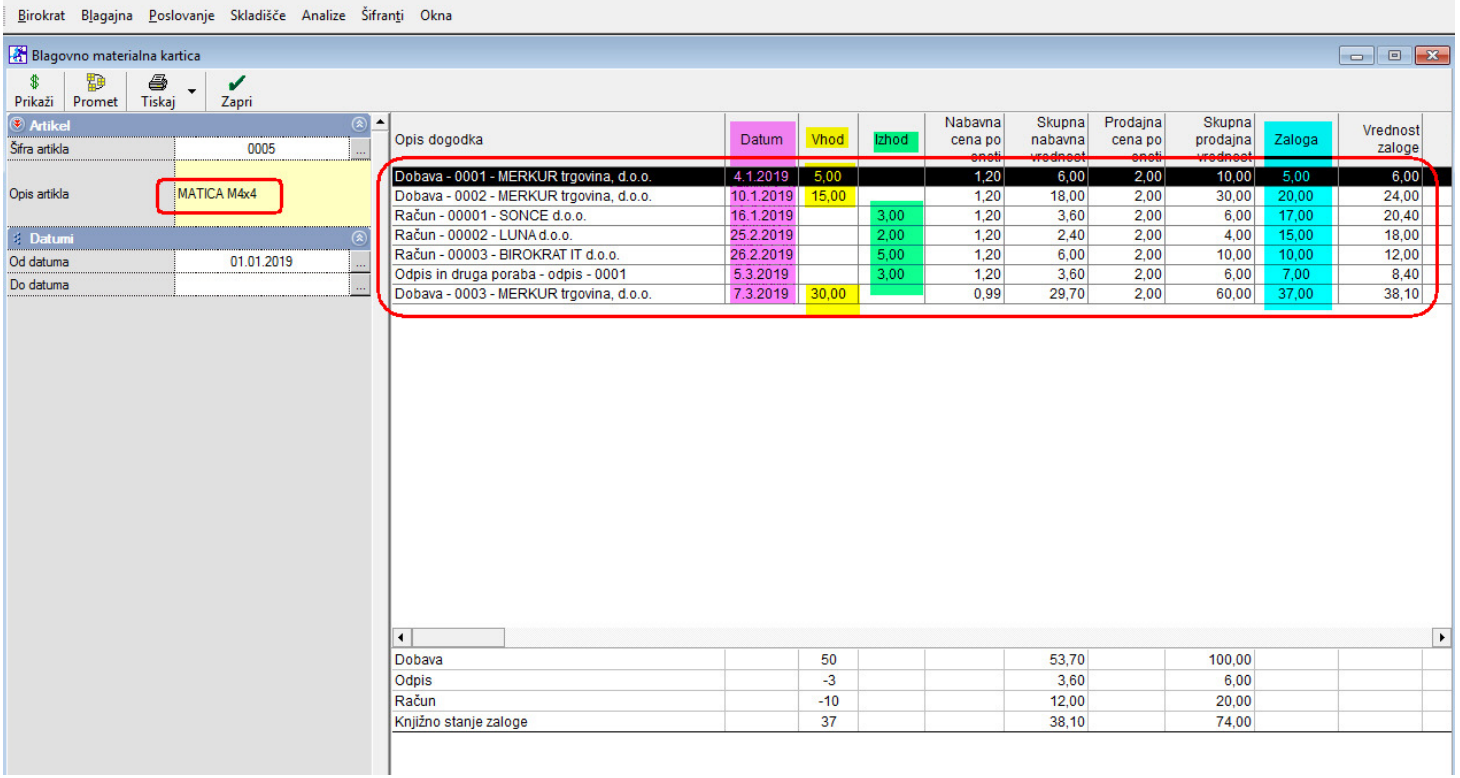